## **Institute Proposal Number – IPN**

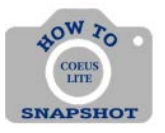

How Do I Find the IPN?

Selecting an Original IPN

1. Click on the **My Proposals** tab.

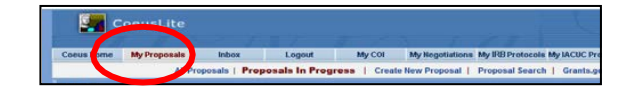

2. Click on **Proposal Search**.

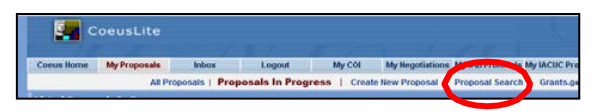

3. Enter the Proposal Number or other search criteria to locate your record, and choose **Submitted** as your **Status**. Click the **Search** button.

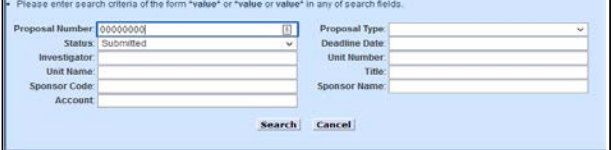

4. The proposal should show up as an option on the next screen. Click on the Proposal Number.

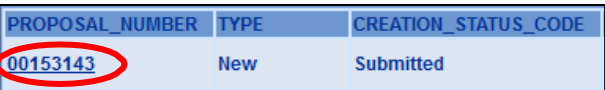

5. From the menu on the left, click on **ORIS Proposal Summary Form**.

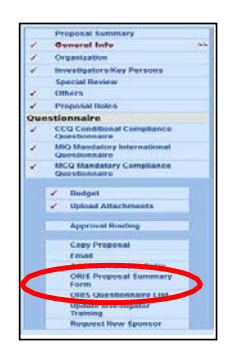

A PDF will pop up. The IPN is in the upper right corner of the screen.

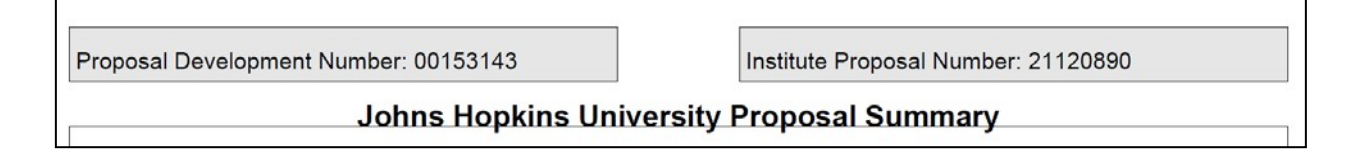

## HOW TO LOCATE AN IPN-MODIFICATION

## *In SAP*

1. Open Master Data Index for Grant. Enter the SAP Grant Number in the **Grant** field and click **Execute**.

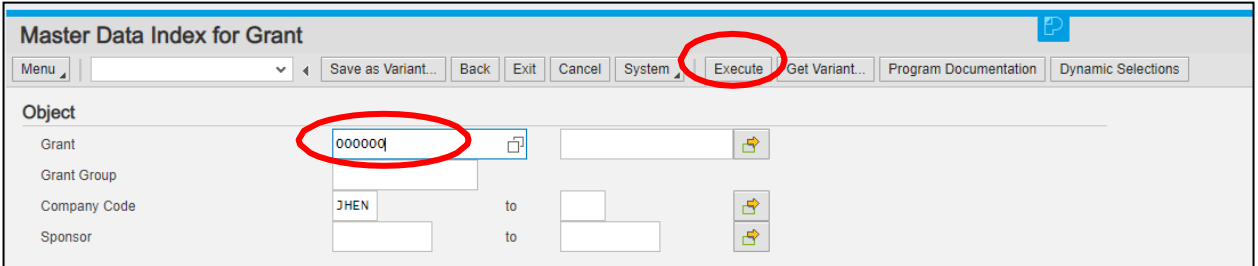

2. Click on the Grant number:

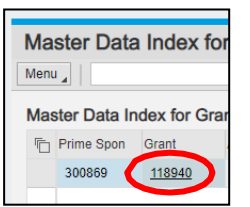

3. Click on the Reference Tab. The Coeus IPN in the fourth field from the top.

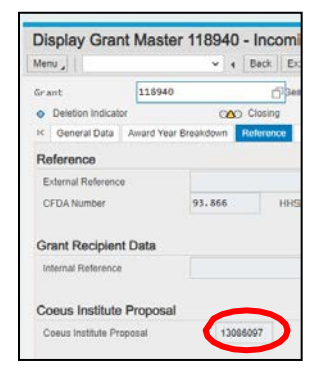